## IQ website: [http://www.iqcando.com](http://www.iqcando.com/)

## Click on LOGIN

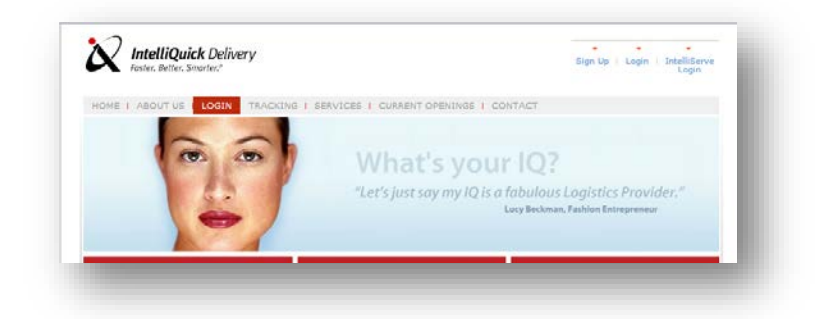

## Click on SET UP INTERNET ACCOUNT

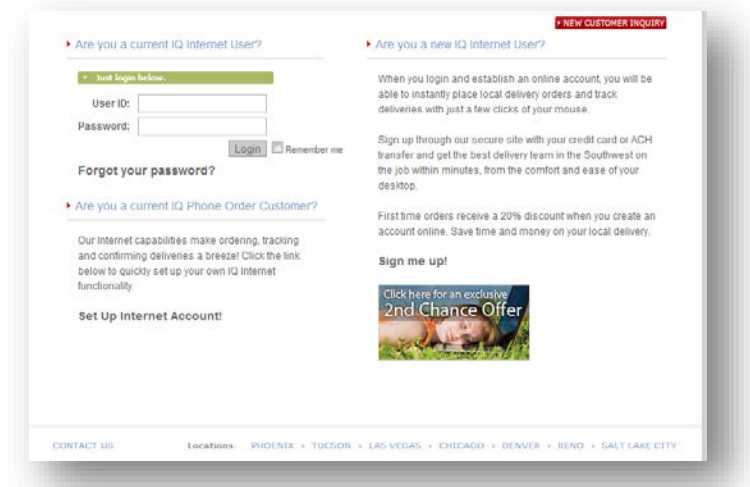

Create a new user account- Click on Continue- wait 10 min and your account will be approved to place orders.

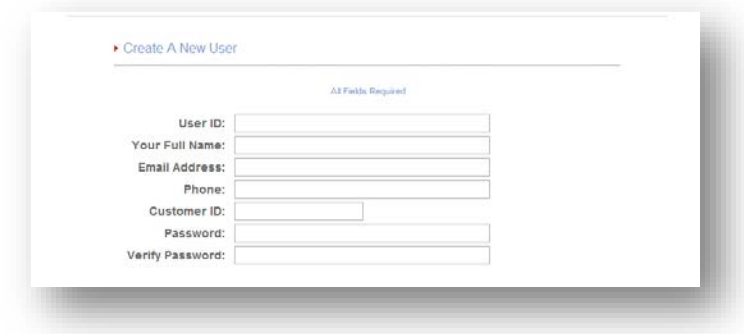

• Login with User Name & Password:

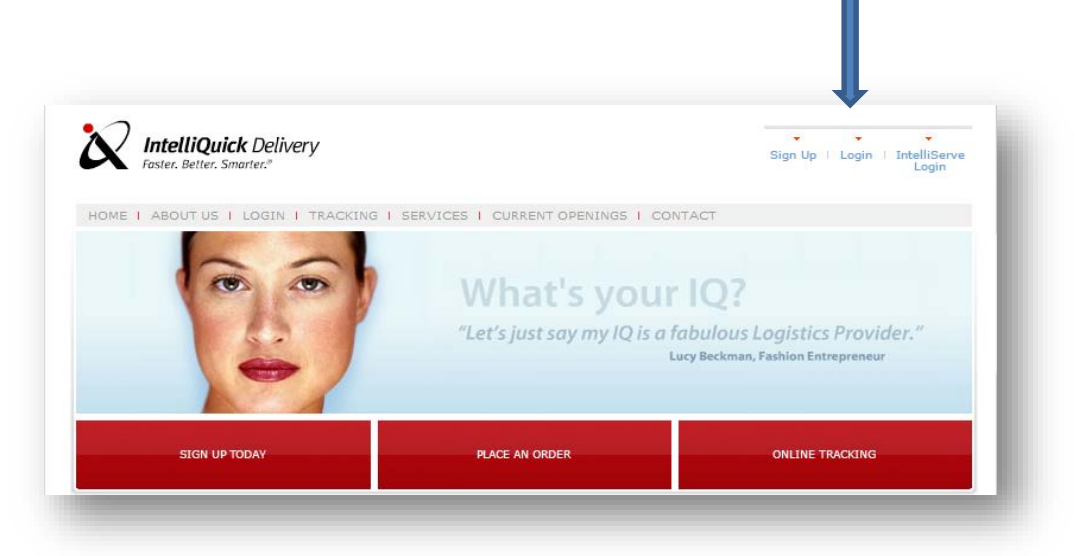

• Upon logging in you will be navigated to the Place Order screen.

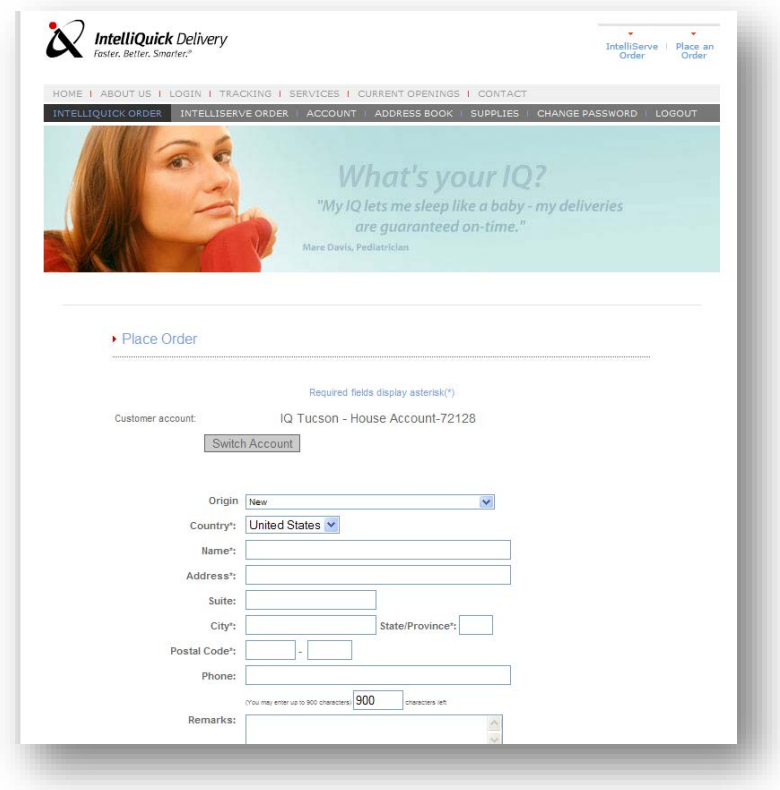

- If there is an address book already in place you can select the drop down in ORIGIN for the address options, otherwise it will just stay "New"
	- o You will be given the option to "add" the address to your address book on the next page
- All fields with an asterisk  $*$  are required fields.
- Enter all DESTINATION information
- Once fields are complete to your satisfaction, click on CONTINUE to navigate to the next page
- The order will DEFAULT to current date and time, these fields can be changed to any future date and time

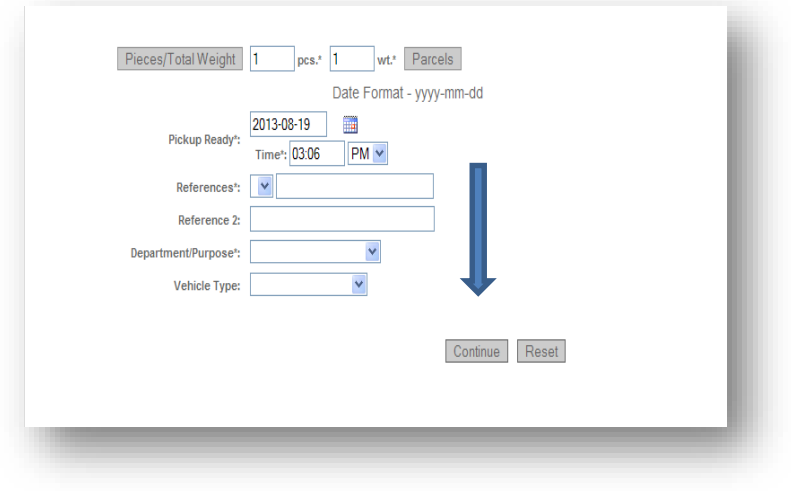

• Upon navigation to the next page, you will see a summary of the order along with order type options for services available

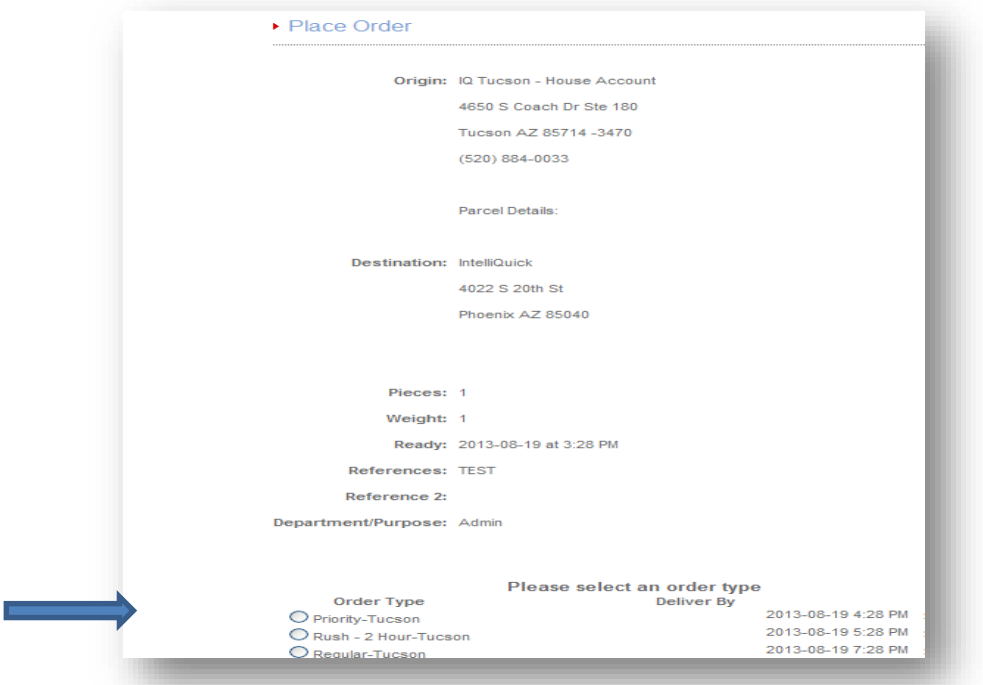

- An entry field for email notifications is available; check the appropriate boxes for types of notifications.
	- o If you do not want email notification, do not put an email address in the field.
	- o Email notifications can be sent to multiple addresses by separating with a semi-colon

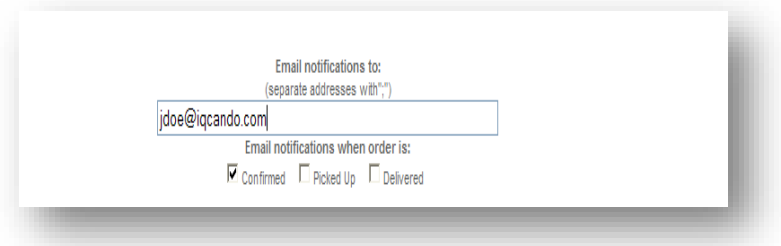

• Click "FINISH" to be navigated to the order confirmation page.

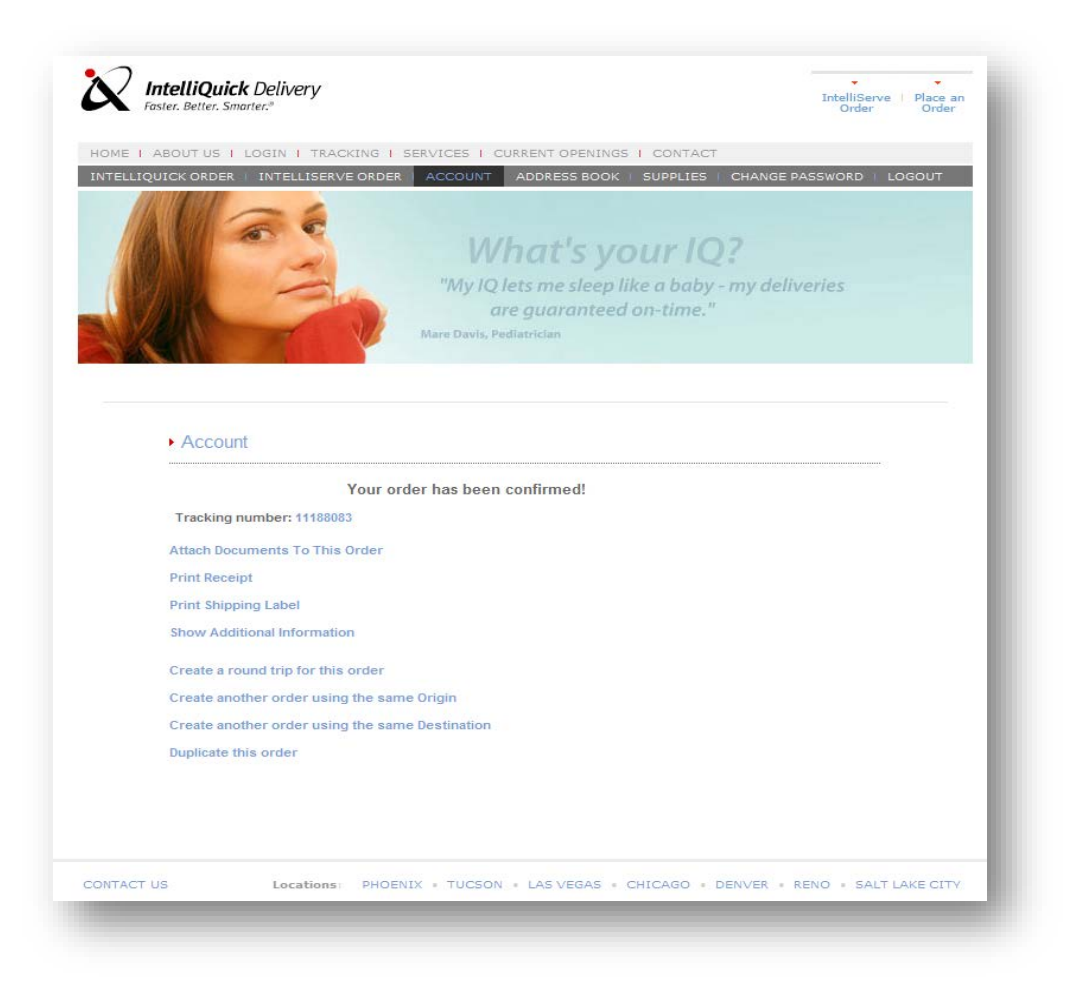

- Once order is complete, please print SHIPPING LABEL on plain paper (or a label) and attach to package. You may print a receipt for your records.
- Other options are available on this page as listed.